# **1WIRELESS LAN**

Copyright © April 13, 2005 Funkwerk Enterprise Communications GmbH Bintec User's Guide - X2250 Version 0.9

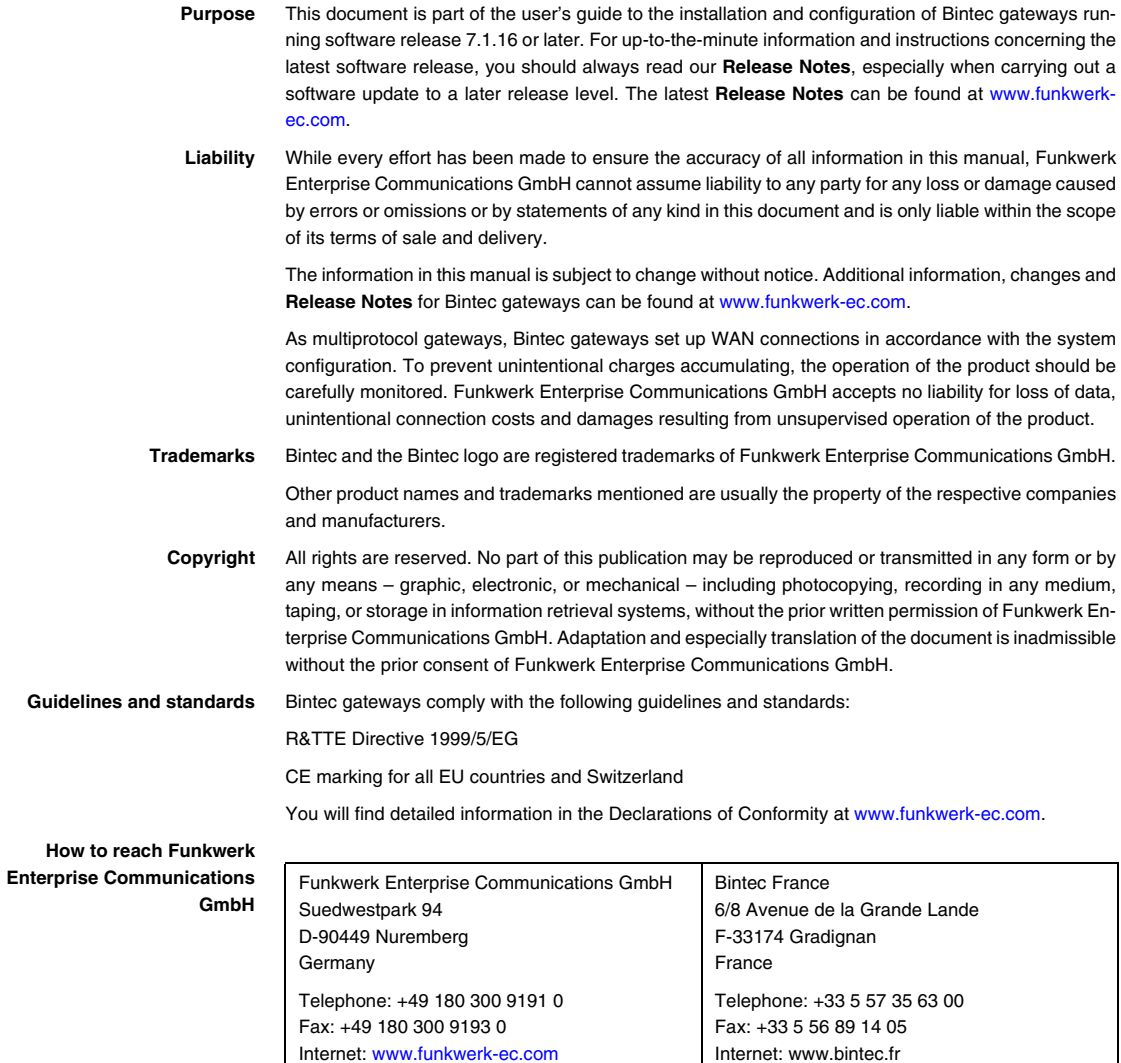

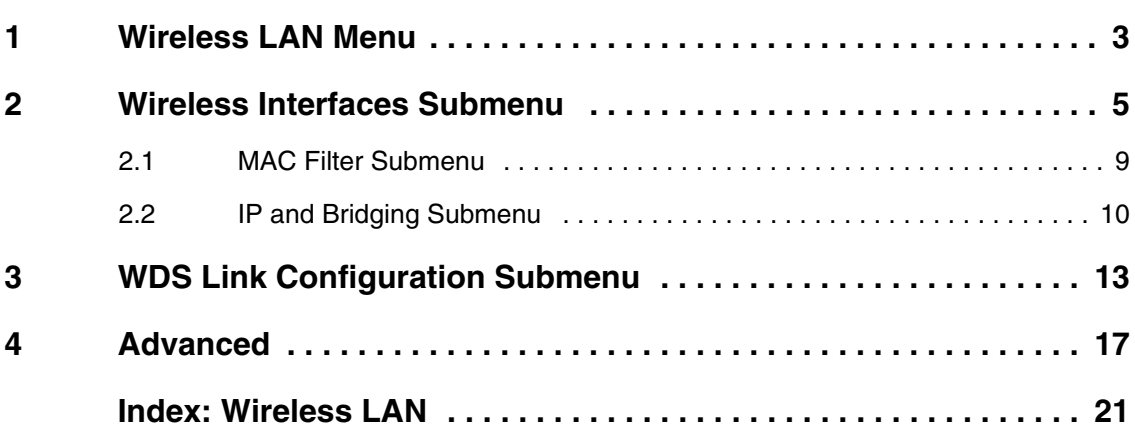

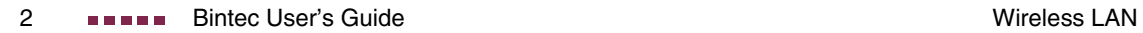

## <span id="page-4-0"></span>**1 Wireless LAN Menu**

#### **The fields of the WIRELESS LAN menu are described below.**

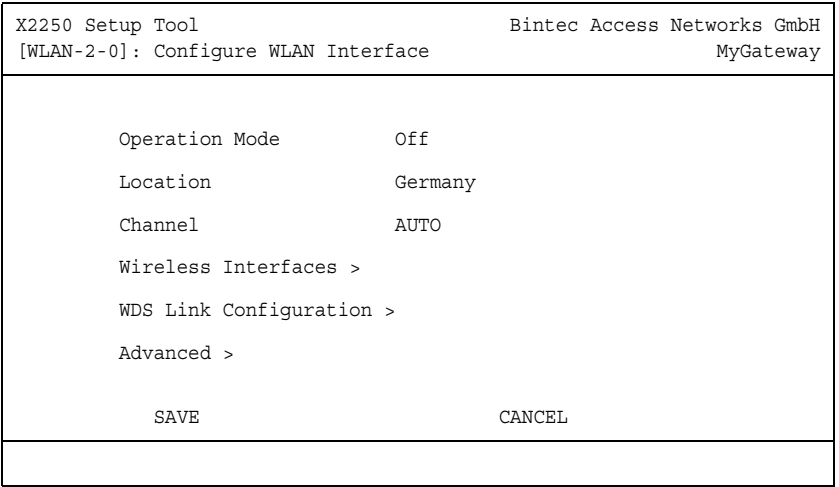

The **WIRELESS LAN** menu contains the general settings for the configuration of the gateway as an access point (AP).

<span id="page-4-1"></span>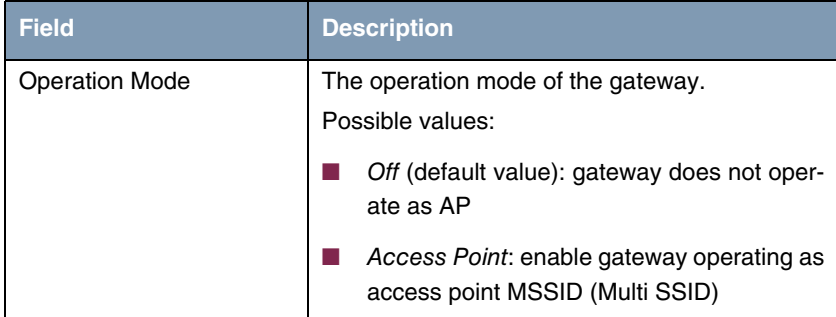

<span id="page-5-1"></span>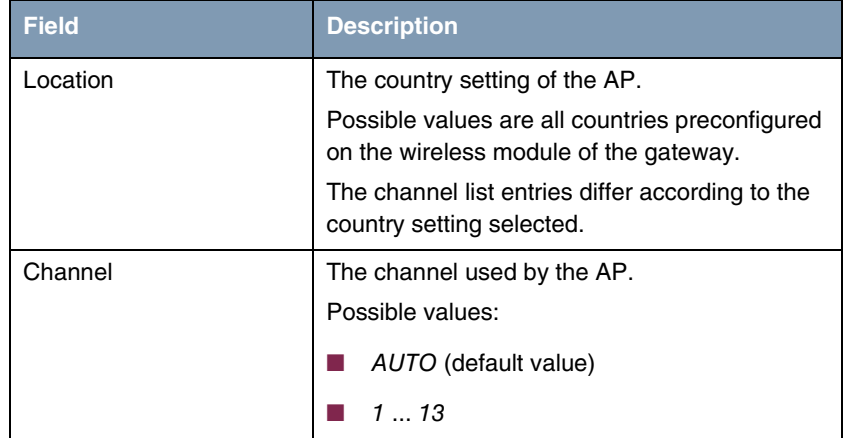

<span id="page-5-0"></span>Table 1-1: **WIRELESS LAN** menu fields

The menu provides access to the following submenus:

- **WIRELESS INTERFACES**
- **WDS LINK CONFIGURATION**
- **B ADVANCED**

## <span id="page-6-0"></span>**2 Wireless Interfaces Submenu**

**The fields of the WIRELESS INTERACES menu are described below.**

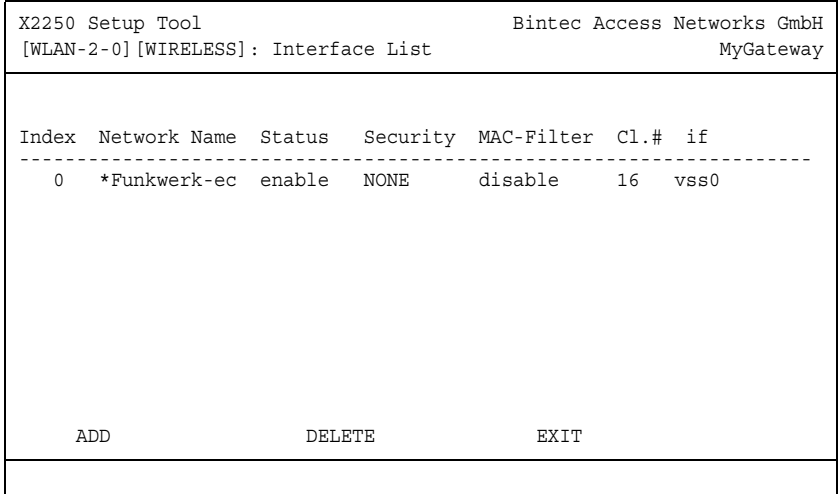

The WIRELESS LAN → WIRELESS INTERFACES submenu displays a list with already configured wireless interfaces and contains essential properties such as network name, status etc. The '\*' in front of the network name (SSID) means that the network name is visible on active probing.

Each wireless interface (with prefix vss) has its own IP settings and can use all standard interface specific features such as QoS, Stateful Inspection, Accounting etc. This opens a wide range of applications for the WLAN gateway.

The Bintec WLAN gateway not only offers bridging for wireless connections, but is also fully integrated into the routing environment.

The configuration of the wireless interfaces is carried out in *WIRELESS LAN →* **WIRELESS INTERFACES** ➜ **ADD/EDIT** (screenshot displays the **ADD** menu):

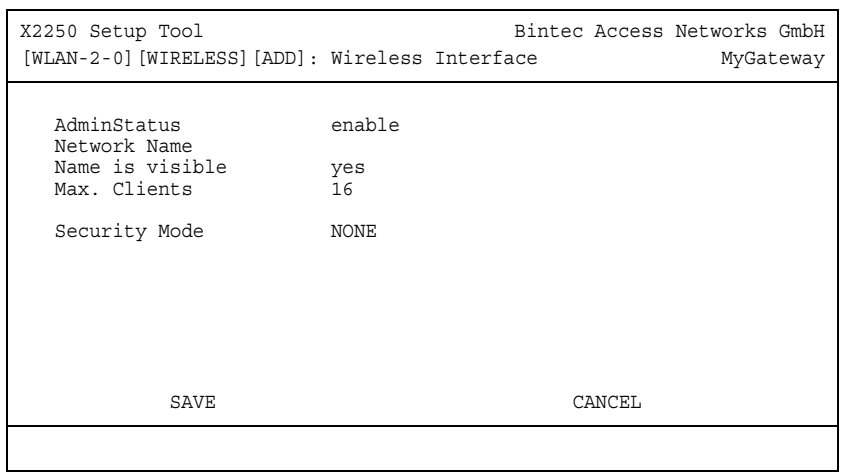

<span id="page-7-2"></span><span id="page-7-1"></span><span id="page-7-0"></span>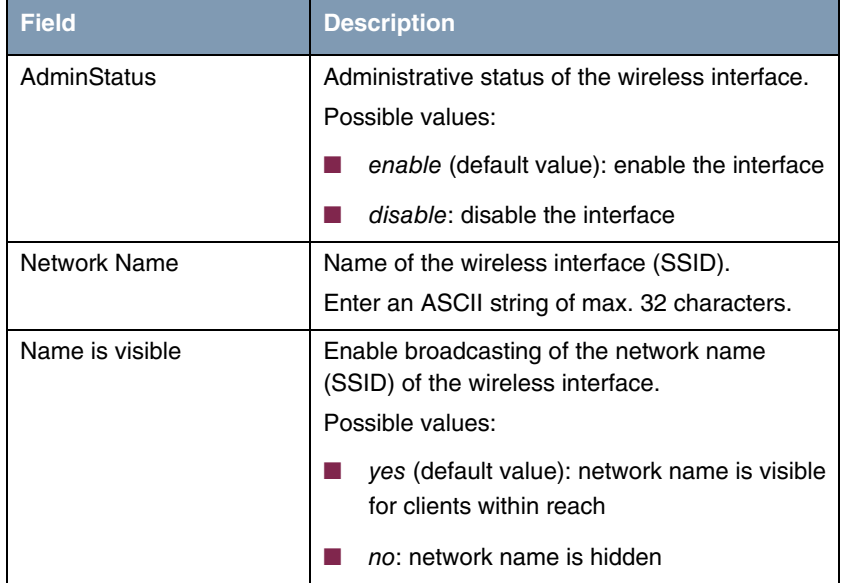

<span id="page-8-2"></span><span id="page-8-1"></span><span id="page-8-0"></span>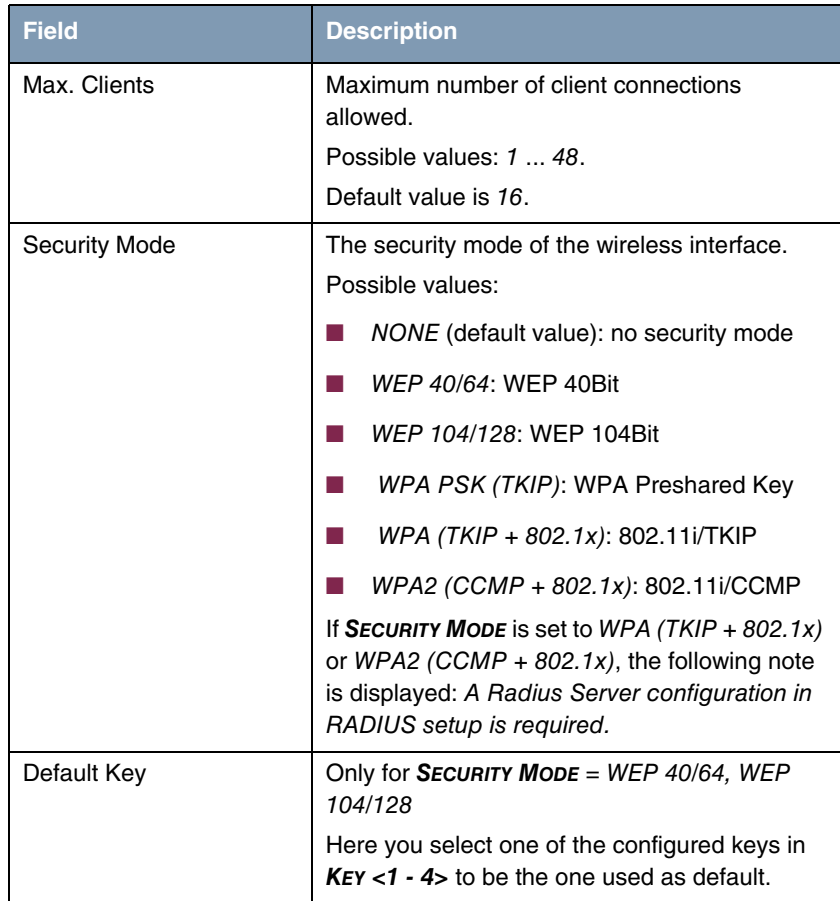

<span id="page-9-0"></span>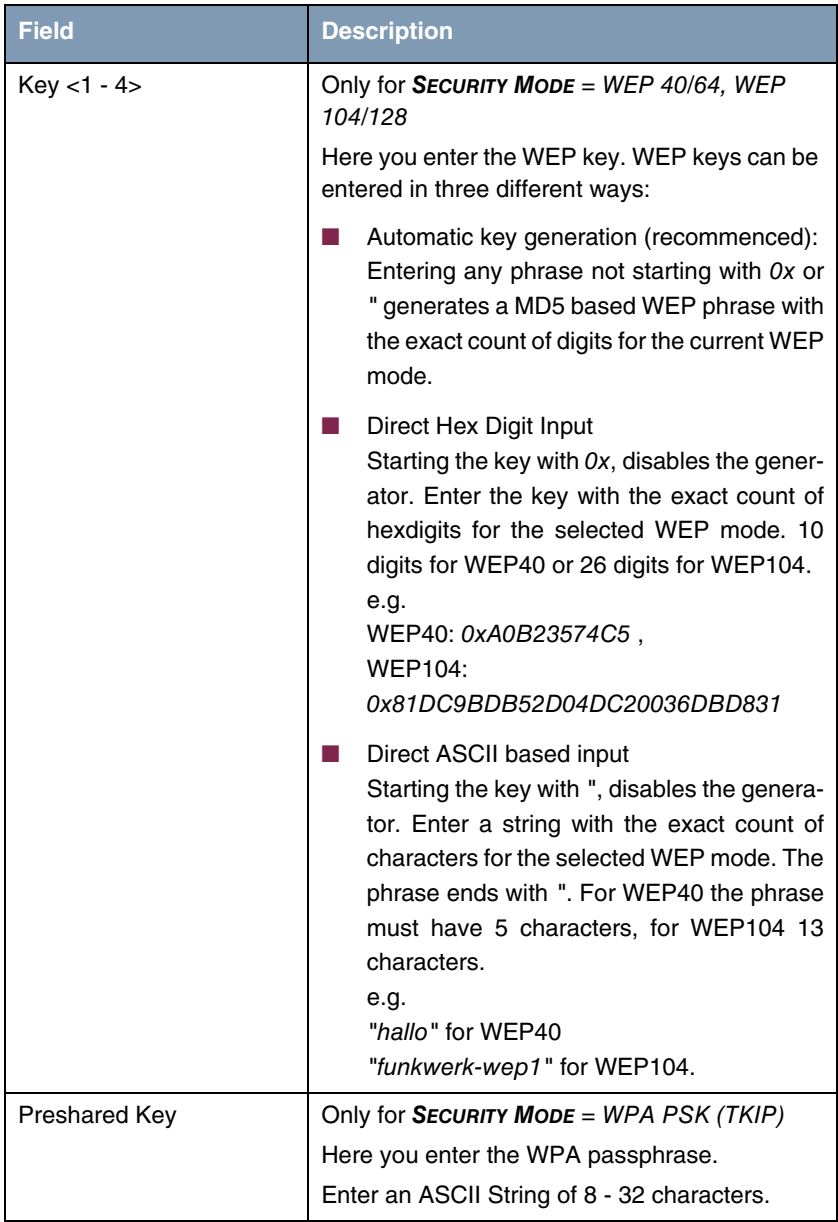

<span id="page-9-1"></span>Table 2-1: **WIRELESS INTERFACES** menu fields

The following submenus are only displayed on editing an existing wireless interface.

#### <span id="page-10-0"></span>**2.1 MAC Filter Submenu**

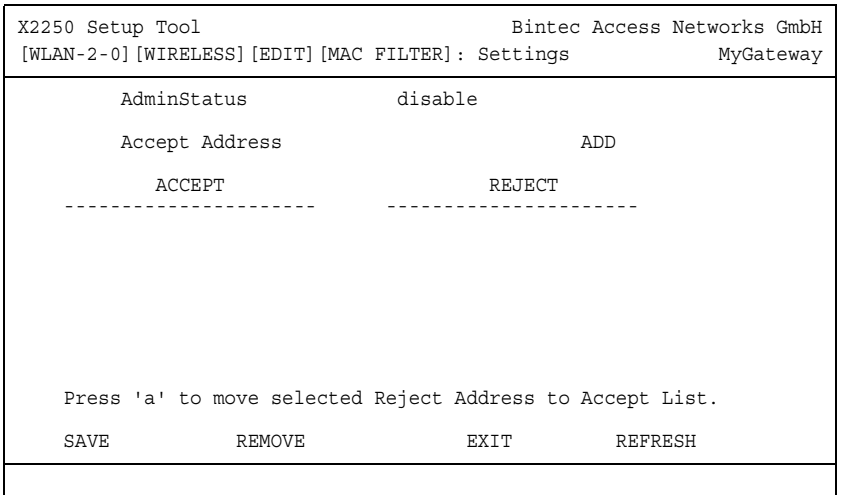

**The fields of the MAC FILTER submenu are described below.**

In the **WIRELESS LAN** ➜ **WIRELESS INTERFACES** ➜ **ADD/EDIT** ➜ **MAC FILTER** submenu, hardware specific acces control is configured. Thus it is possible to allow only specific clients to access the AP. This filter is checked before any other security mechanism is activated. The entered addresses are MAC based and are configured separately for each wireless interface.

**MAC Address Lists** The **ACCEPT** list displays all MAC addresses to be accepted for the current wireless interface.

> The **REJECT** list displays all rejected addresses or adresses assigned to another interface but not accepted by this interface.

**Additional buttons** The **REFRESH** button reloads the **REJECT** list, so that at any time the current status of rejects can be listed.

With the **REMOVE** button selected addresses can be deleted from the **ACCEPT** list. Removing an address from the **ACCEPT** list immediately disconnects an established link.

The menu consists of the following fields:

<span id="page-11-2"></span><span id="page-11-1"></span>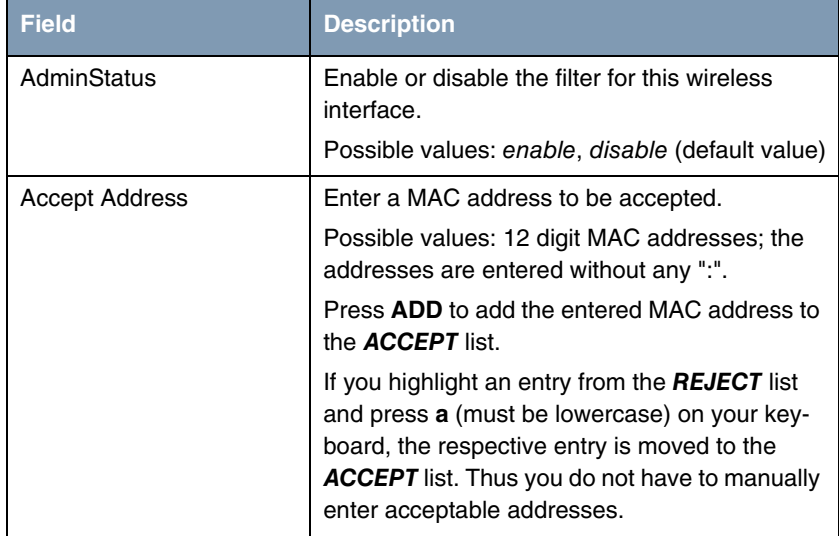

Table 2-2: **MAC FILTER** menu fields

#### <span id="page-11-0"></span>**2.2 IP and Bridging Submenu**

**The fields of the IP AND BRIDGING submenu are described below.**

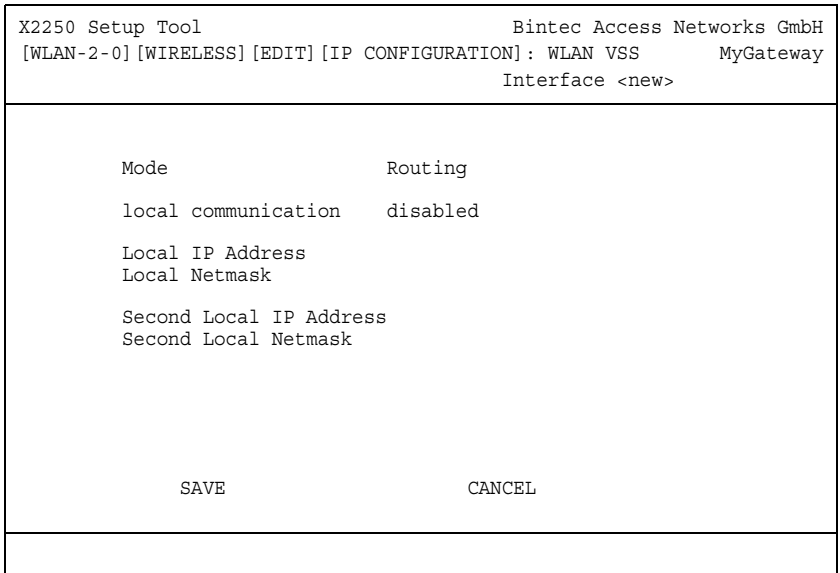

In the **WIRELESS LAN** ➜ **WIRELESS INTERFACES** ➜ **ADD/EDIT** ➜ **IP AND BRIDGING** submenu you enter the interface specific IP configuration.

<span id="page-12-1"></span><span id="page-12-0"></span>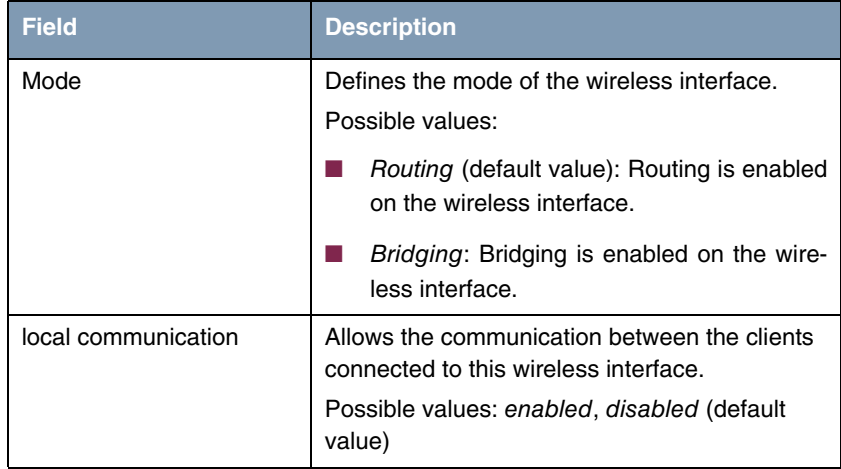

<span id="page-13-1"></span><span id="page-13-0"></span>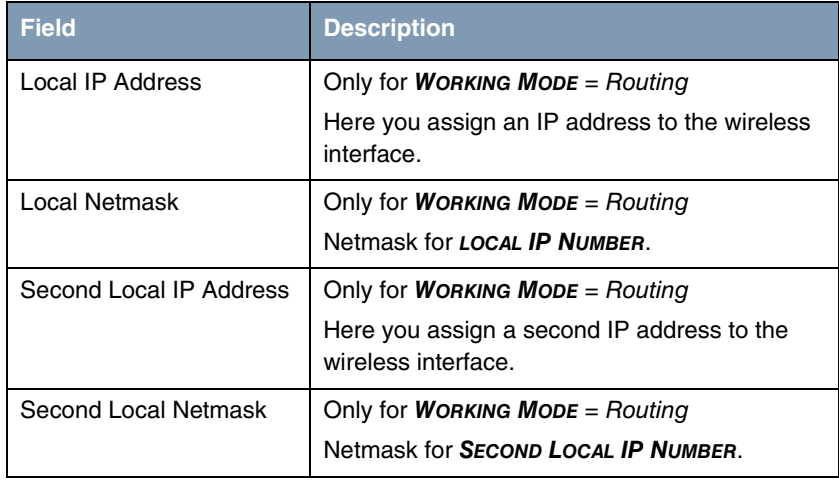

<span id="page-13-3"></span><span id="page-13-2"></span>Table 2-3: **IP AND BRIDGING** menu fields

## <span id="page-14-0"></span>**3 WDS Link Configuration Submenu**

**The fields of the WDS LINK CONFIGURATION menu are described below.**

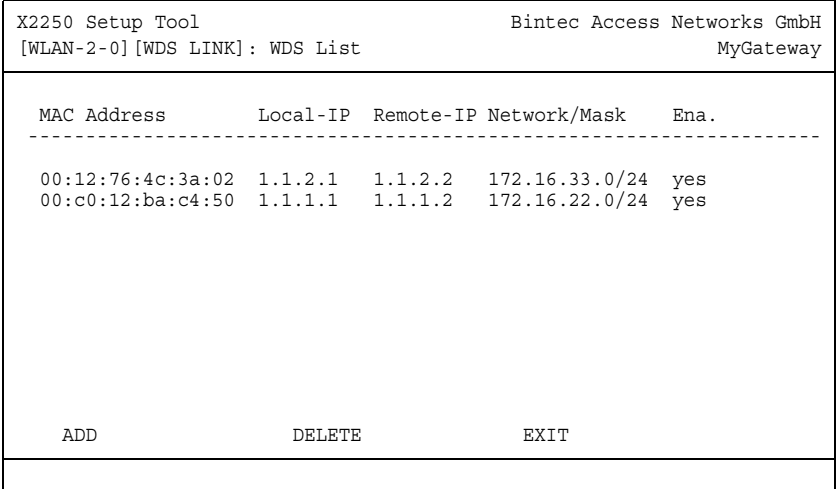

The WIRELESS LAN → WDS LINK CONFIGURATION menu shows a list of all configured WDS (Wireless Distribution System) Links. WDS links are static links between access points (AP). These links are used in general to connect clients to networks which cannot be reached directly, e.g. because of long distances. The AP receives data from and sends data to another AP serving the network the client participates in.

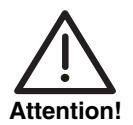

**Note that traffic sent between access points in an WDS link is transferred unencrypted. We strongly recommend the use of IPSec to secure traffic in WDS links.**

WDS links are configured as interfaces with the prefix wds. They operate in the same way as the VSS interfaces, differing, however, by predefined routing. A WDS link is configured as transfer network: it is a point-to-point or a point-tomultipoint connection between two gateways serving different networks.

The list contains the following descriptions

<span id="page-15-4"></span><span id="page-15-2"></span><span id="page-15-1"></span>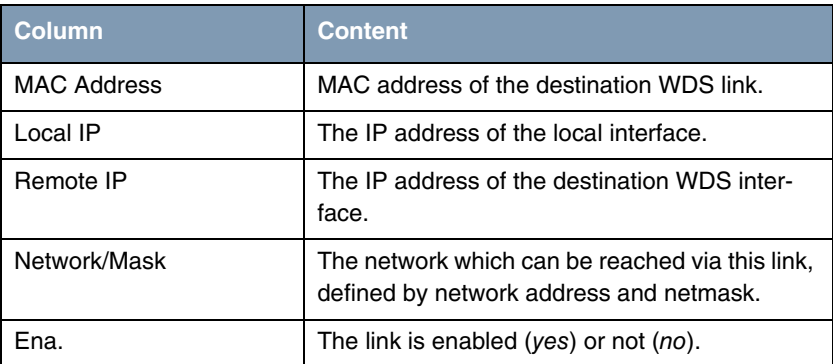

<span id="page-15-3"></span><span id="page-15-0"></span>Table 3-1: WDS List

The configuration of the WDS links is carried out in the **WIRELESS LAN** ➜ **WDS LINK CONFIGURATION** ➜ **ADD/EDIT** submenu.

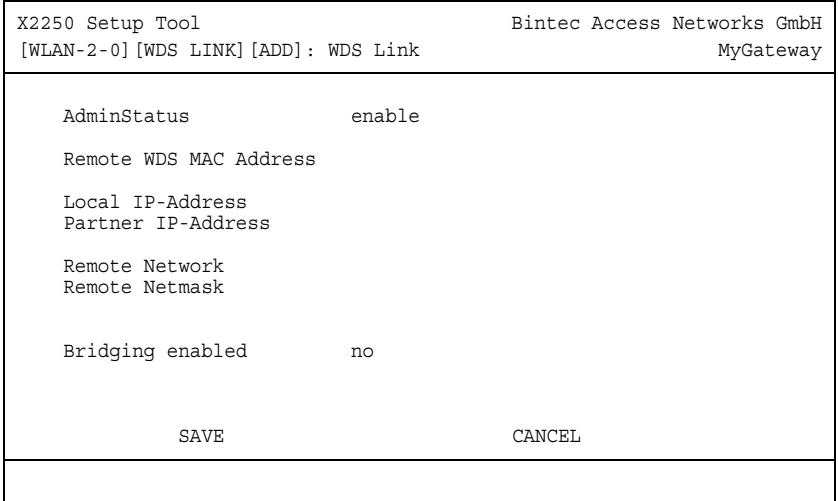

The menu consists of the following fields:

<span id="page-16-6"></span><span id="page-16-5"></span><span id="page-16-3"></span><span id="page-16-2"></span><span id="page-16-0"></span>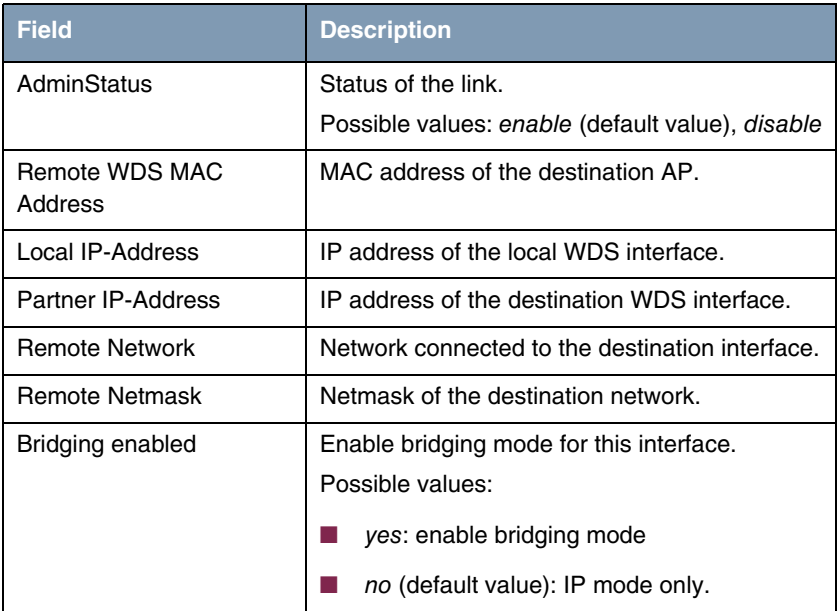

<span id="page-16-4"></span><span id="page-16-1"></span>Table 3-2: **WDS LINK CONFIGURATION** menu fields

### **3** WDS Link Configuration Submenu

## <span id="page-18-0"></span>**4 Advanced**

**The fields of the ADVANCED menu are described below.**

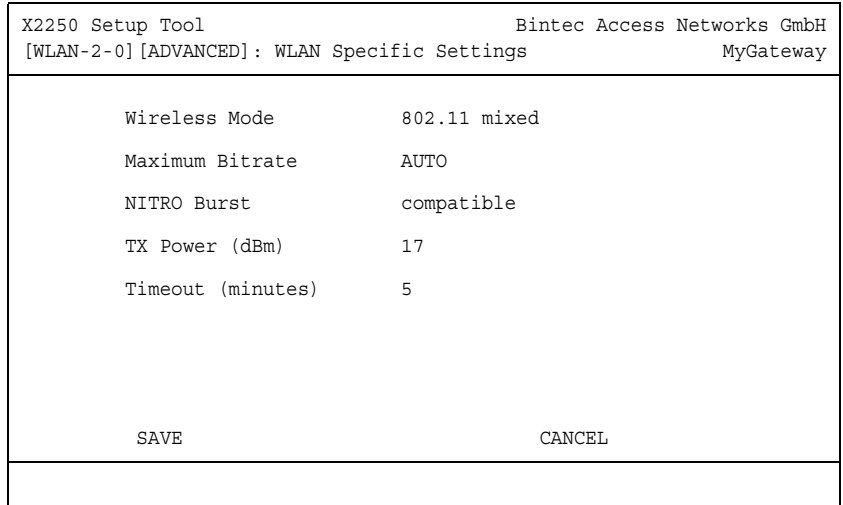

In the **WIRELESS LAN** ➜ **ADVANCED** menu WLAN specific settings can be modified. Changes, however, are not necessary in general.

<span id="page-19-3"></span><span id="page-19-2"></span><span id="page-19-1"></span><span id="page-19-0"></span>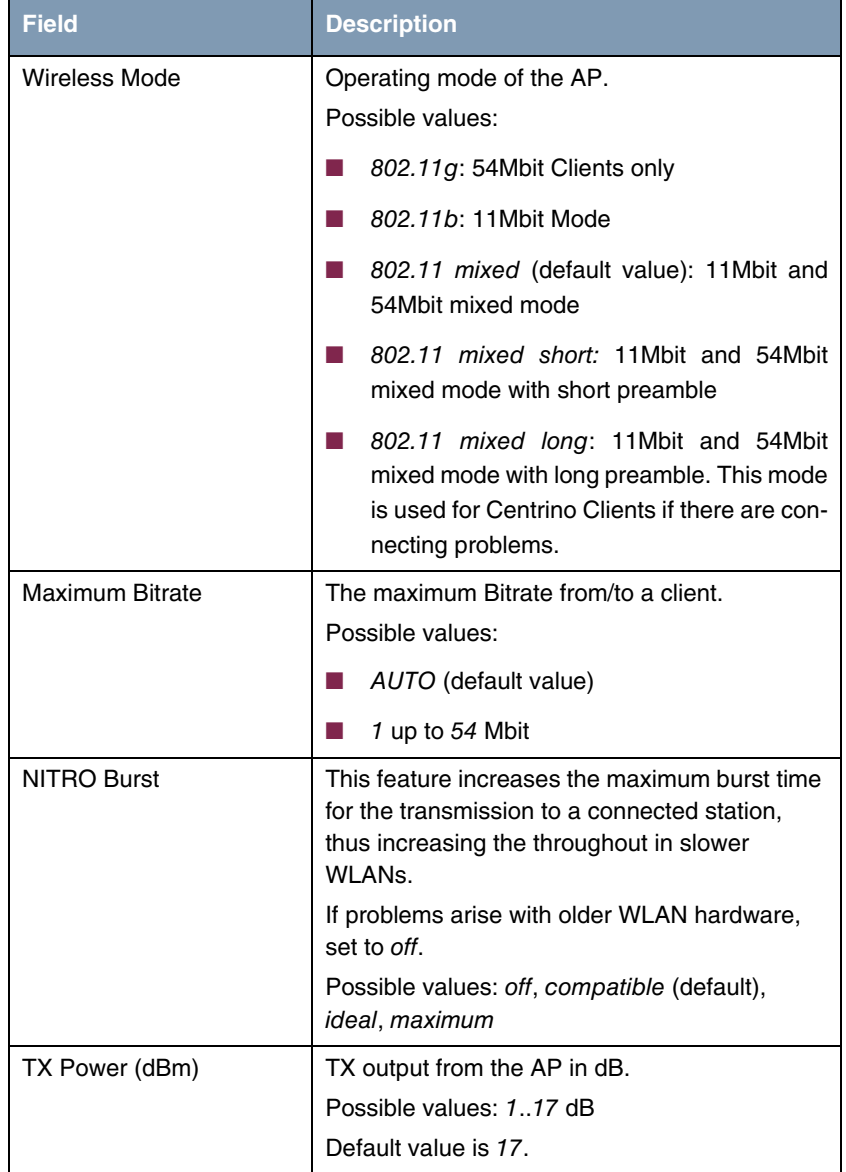

<span id="page-20-0"></span>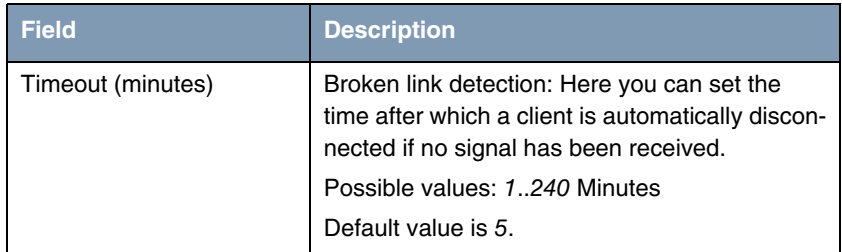

Table 4-1: **ADVANCED** menu fields

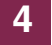

## <span id="page-22-0"></span>**Index: Wireless LAN**

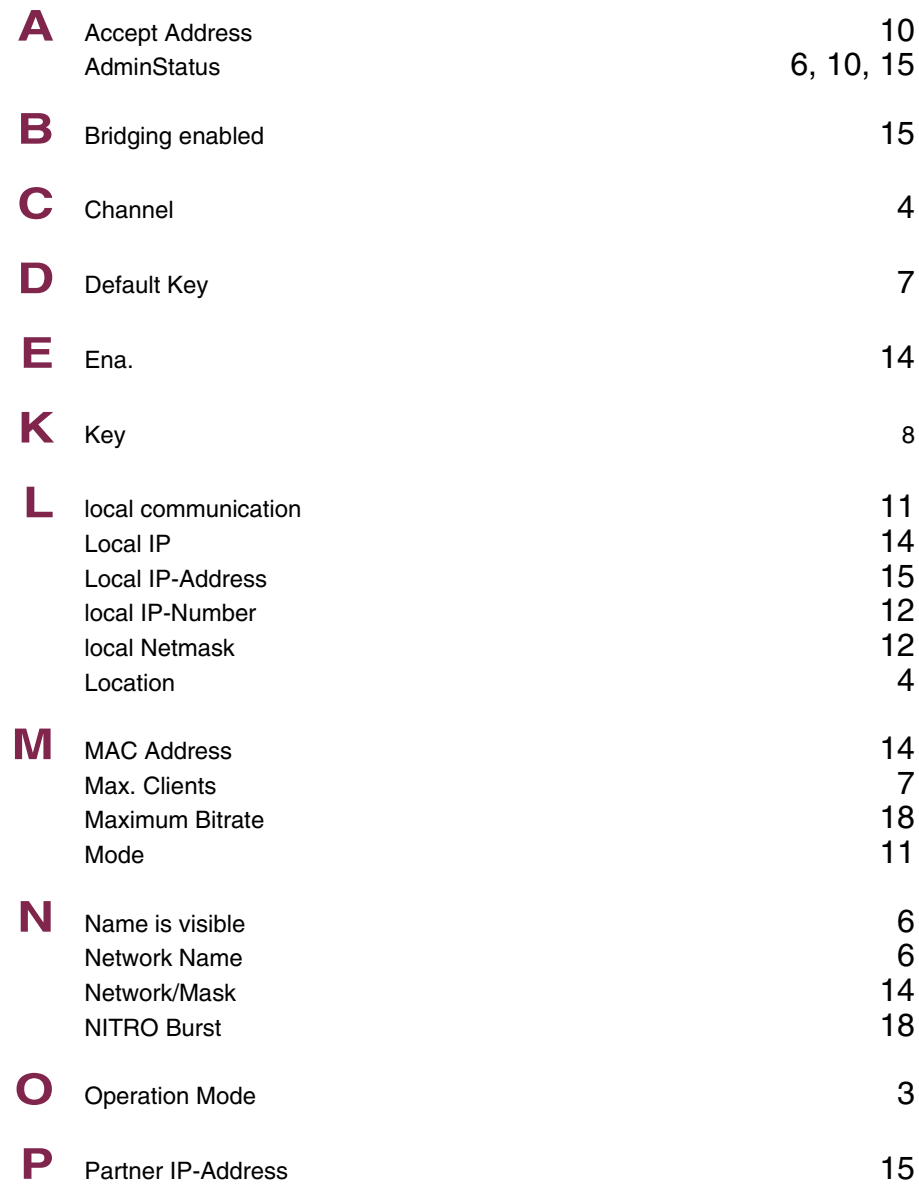

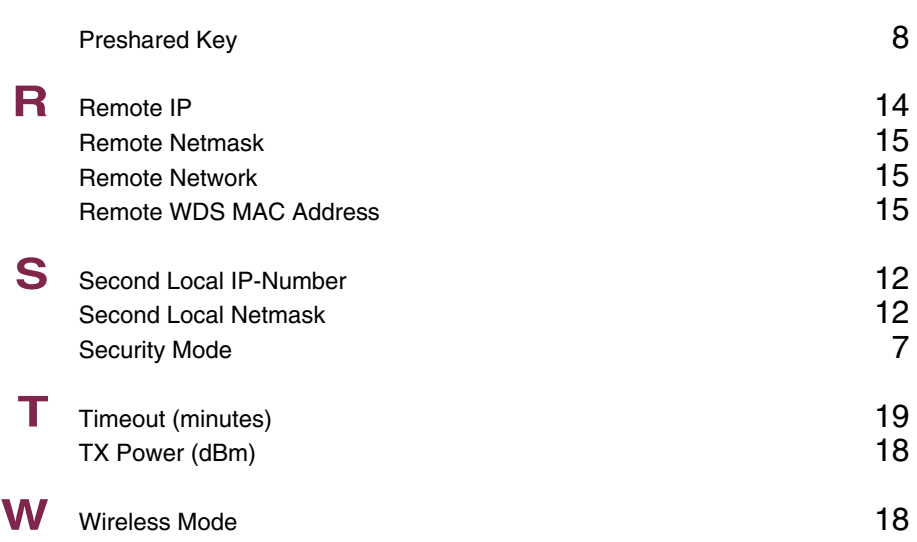